# User's Manual PL12-1097EN

03/29/2017

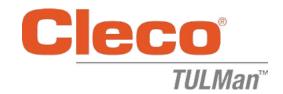

## **Electronic Counter**

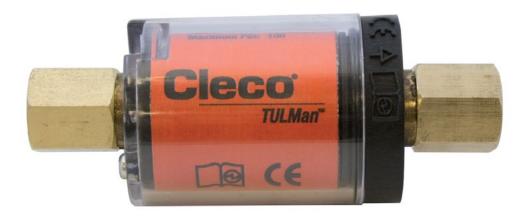

For additional product information visit our website at http://www.clecotools.com/tulman

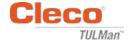

## **Table of Contents**

| S  | oftware User's Instructions:                   |    |
|----|------------------------------------------------|----|
|    | Cleco® TULMan™ Software Installation           | 4  |
|    | Connect Cleco® TULMan™ using a micro USB cable | 7  |
|    | Cleco® TULMan™ Software Connection and Launch  |    |
|    | Starting the Program                           | 7  |
|    | Unlock a Mode                                  | 9  |
|    | Password Mode                                  | 10 |
|    | Tool Room Mode                                 | 10 |
|    | Programming Mode                               | 11 |
|    | Quick Guide to Programming                     | 12 |
|    | File Download                                  | 12 |
|    | Appendices                                     | 15 |
|    | Appendix 1: Runtime Calculator                 | 16 |
|    | Appendix 2: Cycle Count Examples               | 17 |
|    | Appendix 3: End User License Agreement         | 20 |
| ΕI | lectronic Counter Instructions:                |    |
|    | Safety                                         | 22 |
|    | Personal Protective Equipment                  | 22 |
|    | Designated Use                                 | 22 |
|    | Operating Condition                            | 22 |
|    | Battery                                        | 22 |
|    | Product Description                            | 22 |
|    | Counter Assembly                               | 22 |
|    | Tool Integration                               | 22 |
|    | Connect to Computer                            | 23 |
|    | Battery Replacement                            | 23 |

## **Copyright Protection:**

Apex Tool Group, LLC or Apex Tool Group GmbH reserves the right to modify, supplement or improve this document or the product without prior notice. This document may not be reproduced in any way, shape or form, in full or parts thereof, or copied to another natural or machine readable language or to a data carrier, whether electronic, mechanical, optical or otherwise without the express permission of Apex Tool Group, LLC or Apex Tool Group GmbH.

03/29/2017

#### Software Installation

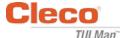

## Cleco®TULMan™ Software Installation:

- 1. Free WEB download at <a href="http://www.clecotools.com/tulman">http://www.clecotools.com/tulman</a>
- Launch the executable file and follow the on screen instructions: TULMan +Setup. exe

Click "Next" to continue.

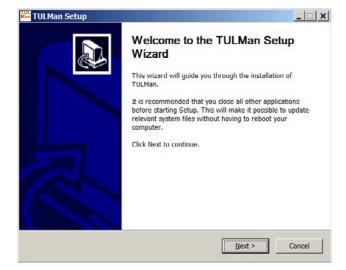

Choose Install Location screen Click "Next" to continue.

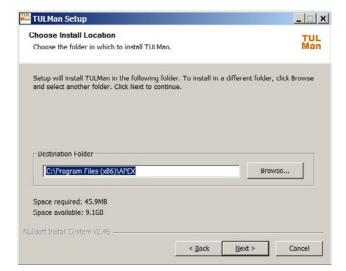

4. Choose Start Menu Folder screen Default start menu folder: APEX Click "Install" to continue.

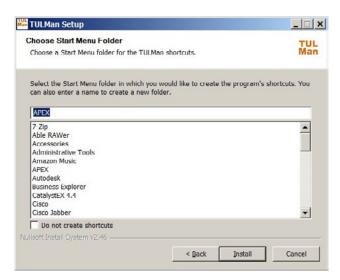

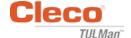

#### Software Installation

#### 5. Installation Complete screen

Click "Next" to continue.

NOTE: Required drivers to access the Cleco® TULMan<sup>TM</sup> product will also be installed, accept installation of these drivers and follow the on screen instructions.

Installation of NI Labview Runtime may also be required - Accept this install.

Windows Security

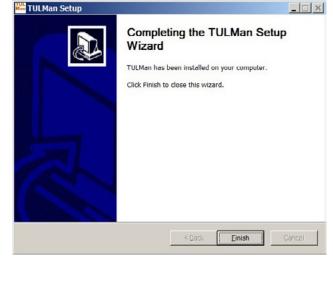

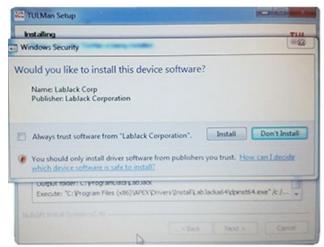

NI LabVIEW Run-Time

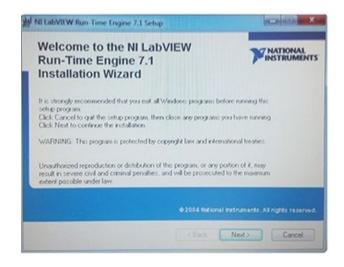

## Software Installation

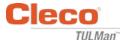

NI LabVIEW Run-Time License Agreement

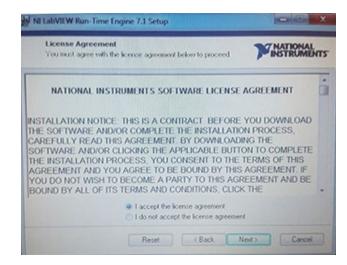

6. Installation Complete screen

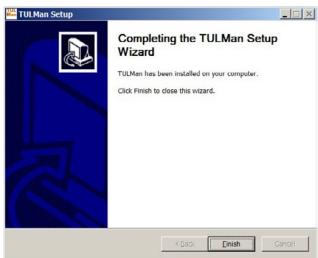

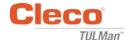

## Connect Cleco® TULMan™ using a micro USB cable:

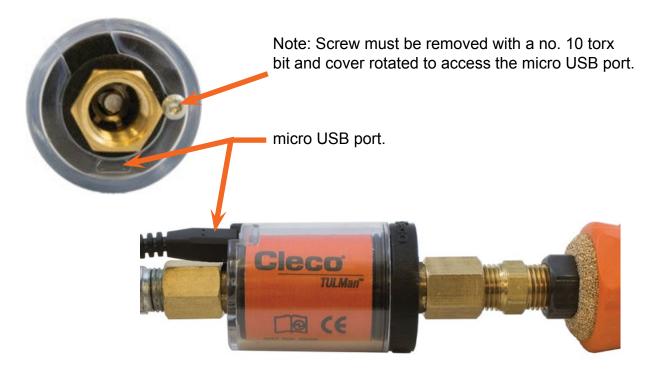

## **Starting the Program**

- 1. Connect the Cleco® TULMan™ to a computer using a USB-Micro USB cable.
- 2. Open the Cleco® TULMan™ software.

The connection error, shown to the right, will appear if the software fails to detect the Cleco® TULMan™. This can be caused by one of the following conditions:

- Opening the software prior to connecting the Cleco<sup>®</sup> TULMan<sup>™</sup> to the computer
- Damaged USB-Micro USB cable
- Cleco® TULMan™ driver not installed

The error message will disappear after connection between the Cleco® TULMan™ and the computer has been established.

Click OK

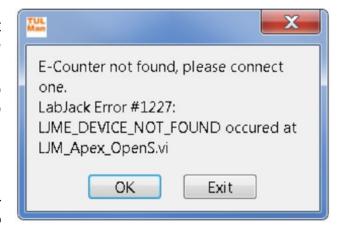

## Software Connection and Launch

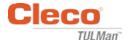

3. Click OK and you can view the data on the counter.

#### Overview Tab

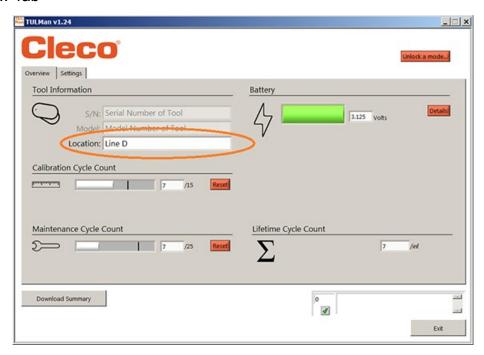

## **Settings Tab**

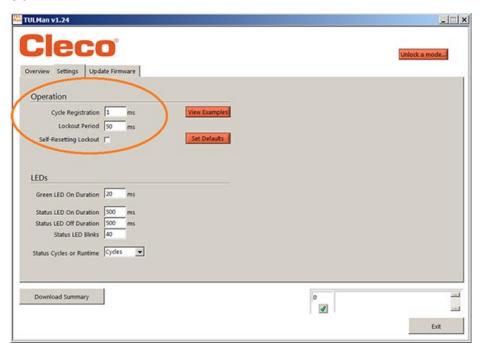

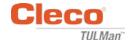

#### Software Connection and Launch

#### 4. Unlock a Mode

On the settings tab you can unlock one of the 3 modes.

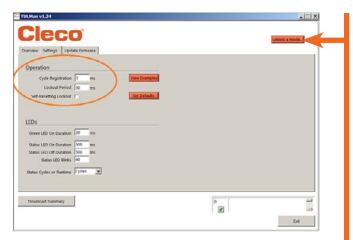

Note: There are 2 additional modes for factory use only; Advanced and Factory.

## Tool Room - Default PW - Tool

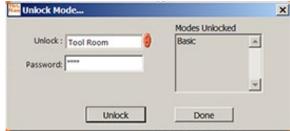

#### Programming - Default PW - Programming

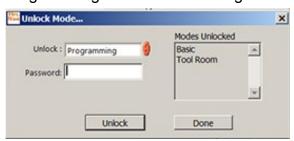

## Password Manager - Default - Password

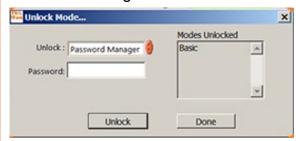

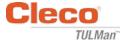

#### 5. Password Mode

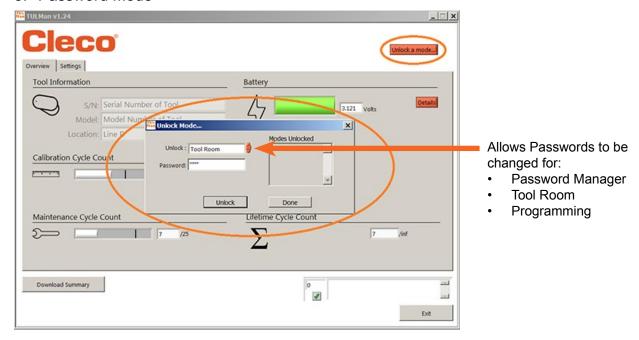

IMPORTANT: Maintain a record of the passwords set. If a password is forgotten it is NOT possible to recover.

Note: The passwords can not be changed for the factory use only modes; Advanced and Factory.

#### 6. Tool Room Mode

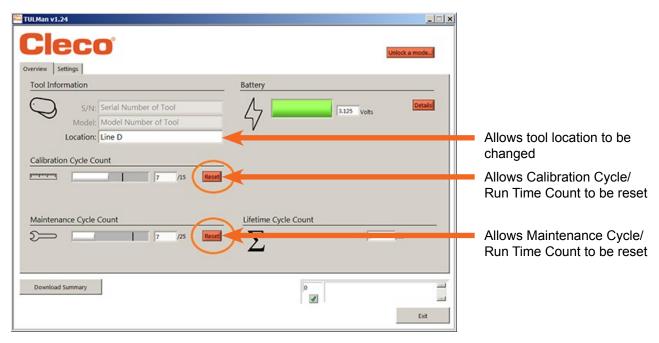

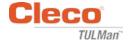

#### 7. Programming Mode - Settings

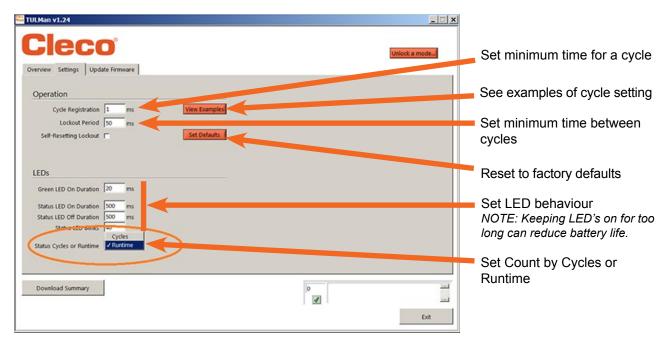

#### 8. Programming Mode - Overview

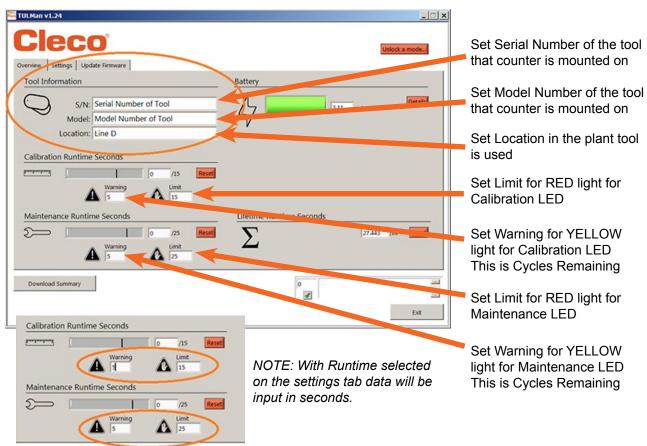

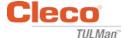

#### 9. Quick Guide to Programming

On the settings tab select Cycle or Runtime.

- Use Cycle for torque controlled Screwdrivers with clutches.
- Use Runtime for varying cycle time tools such as Drills or Sanders.

In Cycle mode additional settings can be used for a more accurate cycle count, these are NOT used with Runtime. Refer to the examples in the Software or in Appendix. Consult the tool manufacturer or use previous data to establish warnings and limits for the Calibration and Maintenance setting. It is recommended that the warning is at least one shift before the limit.

In Runtime mode time should be input in seconds. Consult the tool manufacturer or use previous data to establish warnings and limits for the Calibration and Maintenance setting. It is recommended that the warning is at least one shift before the limit. For hours to seconds conversion see Appendix Runtime Calculator.

#### 10. File Download

File download is allowed in any Mode. Click the Download Summary box on the Overview tab.

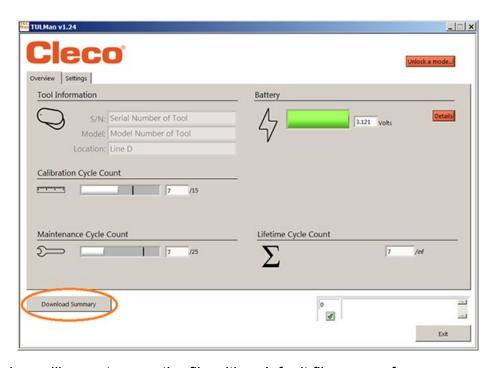

A dialog box will open to save the file with a default file name of:

Tool serial number year month day.csv

Select a location on your computer to save the .csv file. It is recommended that you create a folder specifically for the results files.

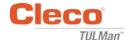

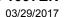

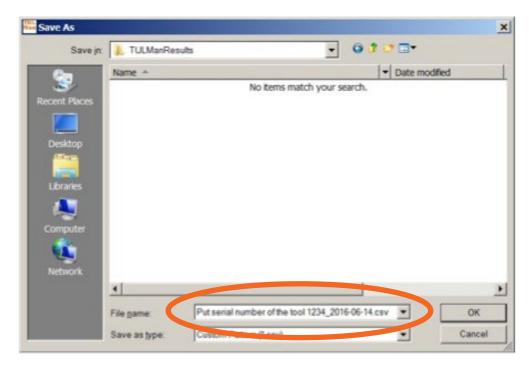

The csv file can be opened in Microsoft Excel either through file open, select file type .csv or locating the file in windows explore and double clicking the file.

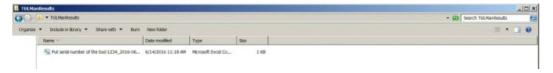

The csv file contains all information for the counter for cycles and run time.

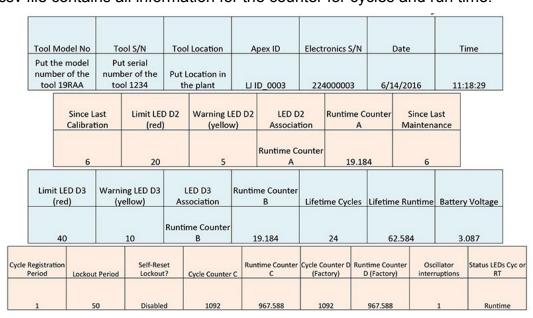

Counter A = Calibration Counter, LED 2
Counters C and D are Factory Use Only

Counter B = Maintenance Counter, LED 3

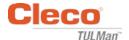

Blank Page

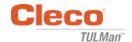

# **Appendices**

- Appendix 1: Runtime Calculator
- Appendix 2: Cycle Count Examples
- Appendix 3: End User License Agreement

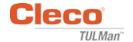

# **Appendix 1: Runtime Calculator**

| Hours | Seconds |
|-------|---------|
| 1     | 3600    |
| 8     | 28800   |
| 16    | 57600   |
| 24    | 86400   |
| 50    | 180000  |
| 100   | 360000  |
| 200   | 720000  |
| 300   | 1080000 |
| 500   | 1800000 |
| 1000  | 3600000 |

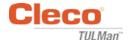

# **Appendix 2: Cycle Count Examples**

Example 1: Short Pulses

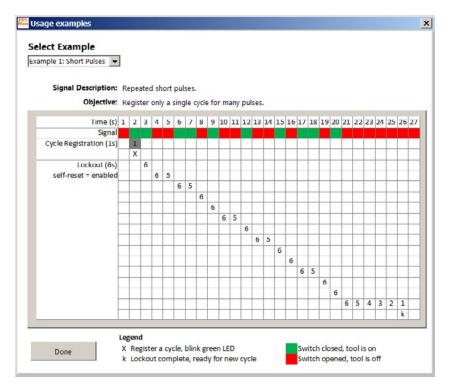

Example 2: Short Pulses

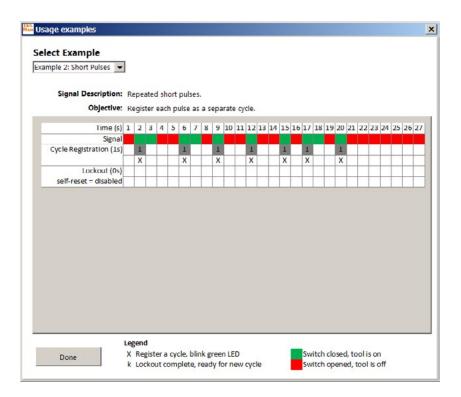

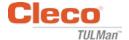

# **Appendix 2: Cycle Count Examples (continued)**

**Example 3: Varied Pulses** 

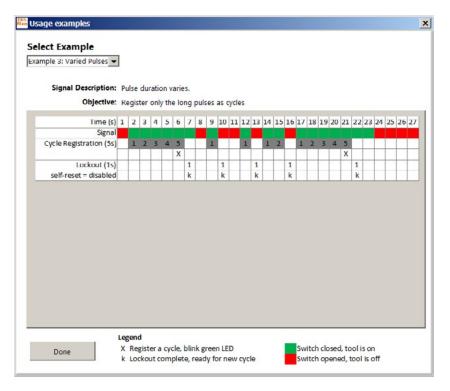

**Example 4: Varied Pulses** 

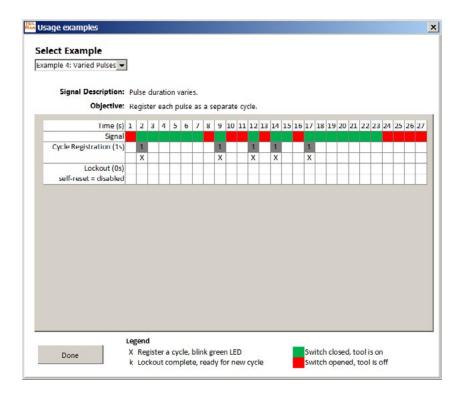

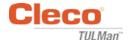

# **Appendix 2: Cycle Count Examples (continued)**

Example 5: Varied Pulses

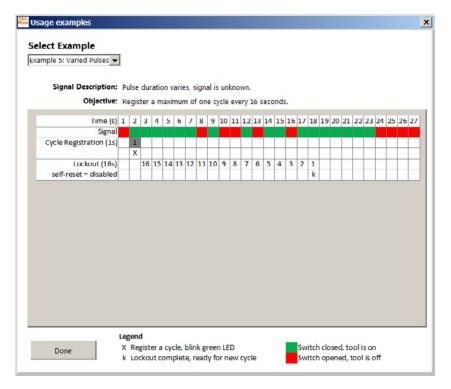

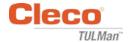

#### **Appendix 3: End User License Agreement**

#### **END USER LICENSE AGREEMENT**

As used herein "Software Product" means a single copy of the "Cleco® TULMan™" software, and all accompanying files, images, data and materials received in conjunction with your order of this installation package (whether received concurrently or after your receipt of the initial package).

Please read the following terms and conditions carefully before using this Software Product. Your use or installation of this copy of the Software Product indicates your acceptance of this End User License Agreement (the "Agreement") and your understanding that you, and any business or organization that you represent, will be bound by these terms and conditions. If you do not agree to any of the terms of this Agreement, then do not install or use the Software Product.

LICENSE GRANT: Provided you agree to and comply with all terms and conditions of this Agreement, Apex Tool Group LLC ("Apex") grants you a personal non-transferable license to use this Software Product on a single computer that is owned or controlled by you. The licensed Software Product may be installed and used by only one person on only one computer. The Software Product may not be distributed or copied in any manner. The Software Product's component parts may not be separated for use on more than one computer. This Software Product may not be shared or accessed through a network (unless a separate site license agreement is entered into with Apex). All components accompanying the software have copyright protection and/or are otherwise protected by the intellectual property rights of Apex and/or its affiliates and may not be taken apart, modified, used or published with other software. You agree that Apex and its affiliates may collect and use statistics on your use of the Software Product.

**NO RIGHT TO SUPPORT, SERVICE, & UPDATES:** Apex and its affiliates shall have no obligation to provide updates, support services, or maintenance for the Software Product. If Apex or its affiliates should ever choose to provide updates, services, maintenance, and/or licenses free of charge, Apex and its affiliates have no express or implied obligation to continue to provide any such products, services, or licenses and may, at its complete discretion, choose to begin to charge for or cease providing any such products, services, or licenses.

DISCLAIMER OF WARRANTIES: This Software Product, all accompanying files, data, and materials, and any future services or materials related thereto, are provided "AS IS" and with no warranties of any kind, whether express or implied. The user must assume all risk of using the Software Product. APEX AND ITS AFFILIATES HEREBY DISCLAIM ALL WARRANTIES AND CONDITIONS, EITHER EXPRESS OR IMPLIED OR STATUTORY, AND MAKE NO REPRESENTATIONS OR WARRANTIES OF MERCHANTABILITY, FITNESS FOR A PARTICULAR PURPOSE, ACCURACY, COMPLETENESS, OR NON-INFRINGEMENT. This disclaimer of warranty constitutes an essential part of this Agreement.

**LIMITATION OF LIABILITY:** Any liability of Apex and its affiliates will be limited exclusively to refund of purchase price. In addition, to the maximum extent permitted by applicable law, in no event shall Apex or its principals, shareholders, officers, employees, contractors, or affiliates, be liable for any incidental, consequential, indirect, special, punitive, or any other damages whatsoever relating to the use of Software Product or any accompanying materials, updates, or services.

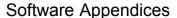

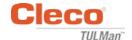

#### **END USER LICENSE AGREEMENT (continued)**

**INDEMNITIES AND OTHER LIMITATIONS ON USE:** In no event does Apex authorize you to use this Software Product in applications or systems where Software Product's failure to perform can reasonably be expected to result in a physical injury or loss of life. Any such use by you is entirely at your own risk, and you agree to defend, indemnify, and hold harmless Apex and its affiliates from any allegations, claims, or losses relating to such unauthorized use.

This Software Product and all services provided may be used for lawful purposes only. Transmission, storage, or presentation of any information, data or material in violation of any country, state or city law is strictly prohibited. This includes, but is not limited to: copyrighted material, material we judge to be threatening or obscene, or material protected by trade secret and other statute. You agree to defend, indemnify, and hold harmless Apex and its affiliates from any allegations, claims, or losses resulting from your use of this Software Product.

**INTELLECTUAL PROPERTY RIGHTS:** Apex and/or its affiliates are the exclusive owners of the copyright of this Software Product and accompanying materials and any other intellectual property rights therein, including any derivatives and improvements related thereto. All rights of any kind, which are not expressly granted in this Agreement, are entirely and exclusively reserved to and by Apex. You may not modify, translate, reverse engineer, de-compile, disassemble, or create derivative works based on this Software Product. You may not make access to Software Product available to others in connection with a service bureau, application service provider, or similar business. There are no third party beneficiaries of any promises, obligations or representations made by Apex herein. This Agreement does not grant any rights in connection with any trademarks or patents of Apex and/or its affiliates. You may not disclose to other persons any data or techniques relating to this Software Product that are acquired through de-compiling or reverse engineering or through other inappropriate or unauthorized means, or that you know or should know are trade secrets of Apex or its affiliates. Failure of Apex to exercise or enforce any intellectual property right or provision of this Agreement shall not constitute a waiver of such right or provision.

**AUDIT RIGHTS:** Upon written notice to you, Apex may conduct an independent audit of your records and computing devices to determine your compliance with this Agreement and your payment of license fees (if any).

**TERMINATION:** Without prejudice to any other rights, Apex may terminate this Agreement if you, or any business or organization with which you are associated, fails to comply with the terms and conditions of this Agreement. In such event, you must destroy all copies of the Software Product and any component parts. Upon any attempt by you to transfer the Software Product, your license is automatically terminated and you are no longer permitted to use the Software Product.

**ENTIRE AGREEMENT:** This Agreement constitutes the complete understanding between the parties on the subject matter, and merges and supersedes all other or prior understandings, purchase orders, agreements, and arrangements.

**APPLICABLE LAW AND VENUE:** This Agreement shall be governed by the laws of the State of Maryland in the United States, without regard to the conflict of laws provisions thereof. Each party irrevocably submits to the exclusive jurisdiction and venue of the federal and state courts located in the County of Baltimore in Maryland in any legal suit, action, or proceeding arising out of or based upon this Agreement or the Software Product.

#### **Electronic Counter Instructions**

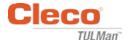

## Safety

#### **Personal Protective Equipment**

The electronic counter is an add-on accessory for small pneumatic tools. Wear proper personal protective equipment required for operation the pneumatic tool which the electronic counter is connected to.

## **Designated Use**

The electronic counter is designed exclusively to be used with small pneumatic tools.

- Do not modify the circuit board
- Do not modify the electronic counter assembly

## **Operating Condition**

Maximum Pressure: 100 Psi (700 Kpa)

Operating and storage temperature:

-22°F to 140°F (-30°C to 60°C)

## **Battery**

- · CR1632 battery only
- Do not recharge

## **Product Description**

- · Electronic counter
- E-Counter
- Cleco® TULMan™ Device
- Counter

## **Counter Assembly**

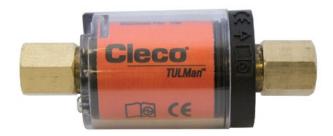

## **Tool Integration**

The electronic counter can be easily integrated to common small pneumatic tools. Other than adaptations designed for a specific tool, the following configurations are also available.

#### **Tool Air Inlet Thread:**

The Cleco® TULMan™ thread is 1/4" NPT. To connect to other thread sizes use either a solid adapter or a whip hose adapter.

Connection Method: Whip Hose

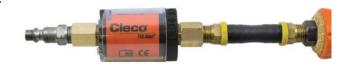

Connection Method: Pipe Nipple

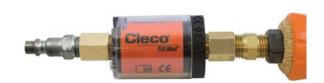

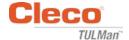

## **Connect to Computer**

The counter can be connected to a computer using the micro-USB port built into the counter circuit board. Refer to the Software User's Instructions in this manual for details regarding the software interface. Following are the steps required for connection.

Step 1:

Remove the screw securing the counter cover.

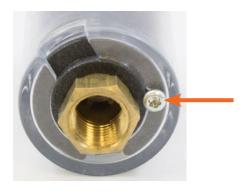

**Step 2:** Rotate the cover to expose the micro-USB port.

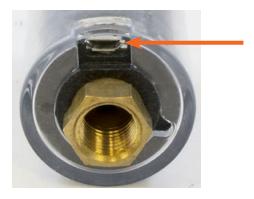

**Step 3:** Connect the mico-USB cable to the counter.

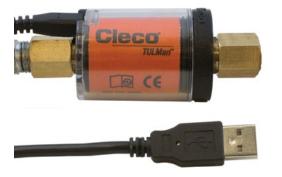

## **Battery Replacement**

Battery life can be monitored using the software. Refer to the Software User's Instructions in this manual. Following are the steps required to replace the battery.

#### Step 1:

Remove the screw securing the counter cover.

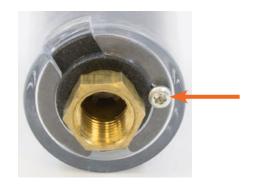

**Step 2:** Remove the counter cover.

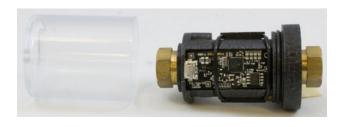

Step 3:

The circuit board is held down by an O-Ring. Slide the O-Ring away from the circuit board.

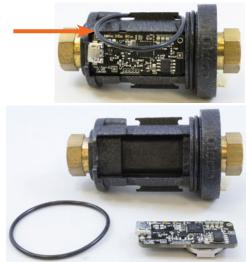

## **Electronic Counter Instructions**

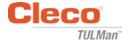

# **Battery Replacement (continued)**

## Step 4:

Remove the circuit board from the counter body.

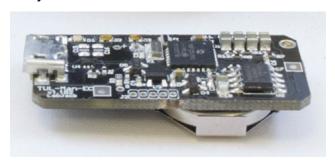

**Step 5:** Replace the battery as shown.

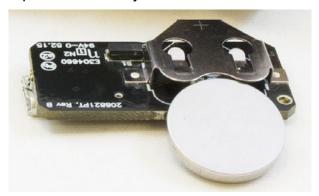

**Step 6:** Reverse the previous steps to reassemble the counter.

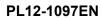

03/29/2017

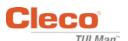

#### POWER TOOLS SALES & SERVICE CENTERS

Please note that all locations may not service all products.

Contact the nearest Apex Tool Group Sales & Service Center for the appropriate facility to handle your service requirements.

> Sales Center Service Center

#### NORTH AMERICA | SOUTH AMERICA

Detroit, Michigan Apex Tool Group 2630 Superior Court Auburn Hills, MI 48236 Phone: +1 (248) 393-5640 Fax: +1 (248) 391-6295

Lexington, South Carolina Apex Tool Group 670 Industrial Drive Lexington, SC 29072 Phone: +1 (800) 845-5629 Phone: +1 (919) 387-0099 Fax: +1 (803) 358-7681

Canada 🕏 🎤 Apex Tool Canada, Ltd. 7631 Bath Road Mississauga, Ontario L4T 3T1 Canada Phone: (866) 691-6212 Fax: (905) 673-4400

Mexico 🎤 🎤 Apex Tool Group Manufacturing México S. de R.L. de C.V. Vialidad El Pueblito #103 Parque Industrial Querétaro Querétaro, QRO 76220 Mexico Phone: +52 (442) 211 3800

Fax: +52 (800) 685 5560

Apex Tool Group Ind. Com. Ferram, Ltda. Av. Liberdade, 4055 Zona Industrial Iporanga Sorocaba, São Paulo CEP# 18087-170 Brazil Phone: +55 15 3238 3820 Fax: +55 15 3238 3938

Brazil 🏕 🎤

#### **EUROPE | MIDDLE EAST | AFRICA**

England Apex Tool Group GmbH C/O Spline Gauges Piccadilly, Tamworth Staffordshire B78 2ER United Kingdom

Phone: +44 1827 8727 71 Fax: +44 1827 8741 28

France Apex Tool Group S.A.S. 25 rue Maurice Chevalier B.P. 28 77831 Ozoir-La-Ferrière Cedex, France Phone: +33 1 64 43 22 00

Fax: +33 1 64 43 17 17

Germany 🕏 🎤 Apex Tool Group GmbH Industriestraße 1 73463 Westhausen Germany Phone: +49 (0) 73 63 81 0 Fax: +49 (0) 73 63 81 222

Hungary 🕏 🎤 Apex Tool Group Hungária Kft. Platánfa u. 2 9027 Györ

Hungary Phone: +36 96 66 1383 Fax: +36 96 66 1135

#### **ASIA PACIFIC**

Australia 🕏 Apex Tool Group 519 Nurigong Street, Albury NSW 2640 Australia Phone: +61 2 6058 0300

Japan 🎤 🎤 Apex Tool Group Japan Korin-Kaikan 5F, 3-6-23 Shibakoen, Minato-Ku, Tokyo 105-0011, JAPAN Phone: +81-3-6450-1840 Fax: +81-3-6450-1841

China 🏕 🗡 Apex Power Tool Trading (Shanghai) Co., Ltd 2nd Floor, Area C 177 Bi Bo Road Pu Dong New Area, Shanghai China 201203 P.R.C. Phone: +86 21 60880320 Fax: +86 21 60880298

Korea 🕏 Apex Tool Group Korea #1503, Hibrand Living Bldg., 215 Yangjae-dong, Seocho-gu, Seoul 137-924, Phone: +82-2-2155-0250 Fax: +82-2-2155-0252

India 🏕 🎤 Apex Power Tools India Private Limited Gala No. 1, Plot No. 5 S. No. 234, 235 & 245 Indialand Global Industrial Park Taluka-Mulsi, Phase I Hinjawadi, Pune 411057 Maharashtra, India Phone: +91 020 66761111

Apex Tool Group, LLC 1000 Lufkin Road Apex, NC 27539 Phone: +1 (919) 387-0099 Fax: +1 (919) 387-2614 www.apexpowertools.com

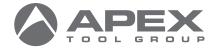